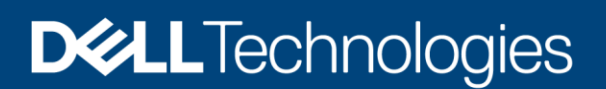

Technical White Paper

# Dell EMC PowerProtect Data Manager: Deployment and configuration on Amazon Web **Services**

Next generation software platform for proven and modern cloud data protection

#### **Abstract**

This white paper explains on how to deploy and configure Dell EMC™ PowerProtect Data Manager on Amazon Web Services (AWS) for seamless protection of workloads on AWS cloud.

June 2021

## <span id="page-1-0"></span>**Revisions**

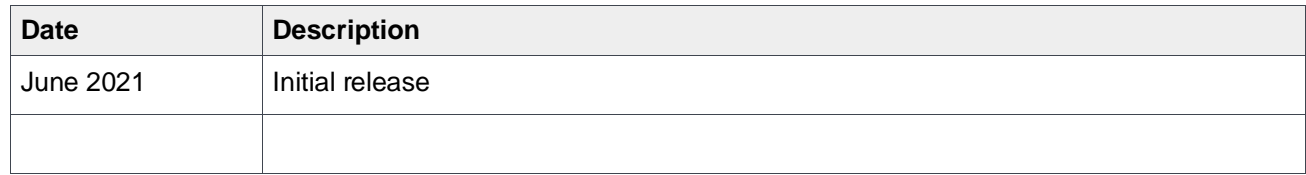

### <span id="page-1-1"></span>Acknowledgments

Author: Vinod Kumar Kumaresan

The information in this publication is provided "as is." Dell Inc. makes no representations or warranties of any kind with respect to the information in this publication, and specifically disclaims implied warranties of merchantability or fitness for a particular purpose.

Use, copying, and distribution of any software described in this publication requires an applicable software license.

This document may contain certain words that are not consistent with Dell's current language guidelines. Dell plans to update the document over subsequent future releases to revise these words accordingly.

This document may contain language from third party content that is not under Dell's control and is not consistent with Dell's current guidelines for Dell's own content. When such third-party content is updated by the relevant third parties, this document will be revised accordingly.

Copyright © 2021 Dell Inc. or its subsidiaries. All Rights Reserved. Dell Technologies, Dell, EMC, Dell EMC and other trademarks are trademarks of Dell Inc. or its subsidiaries. Other trademarks may be trademarks of their respective owners. [6/17/2021] [Technical White Paper] [H18792]

## <span id="page-2-0"></span>Table of contents

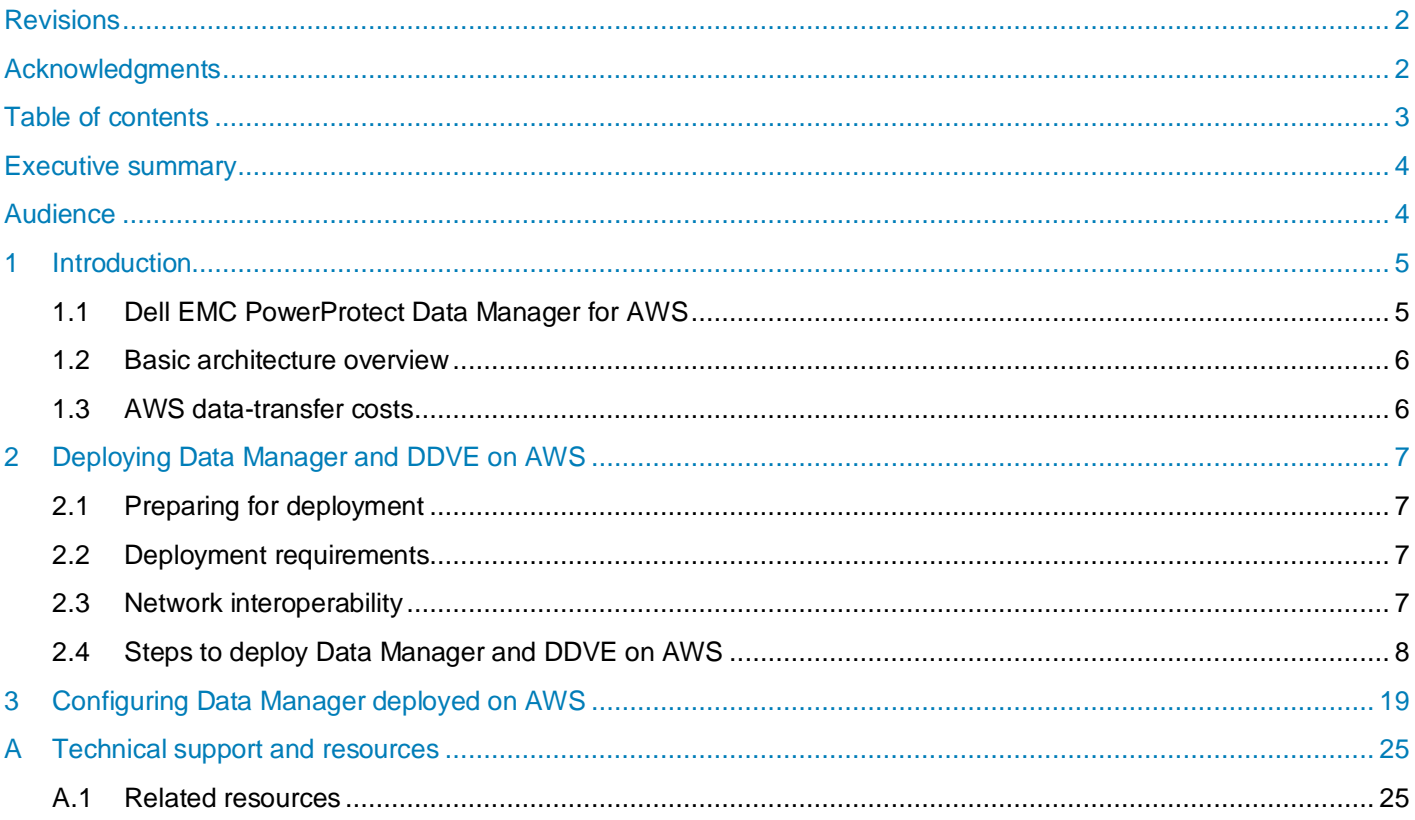

### <span id="page-3-0"></span>Executive summary

As more enterprises adopt a multi-cloud strategy, leveraging a common data protection solution across the onpremises infrastructure and the public cloud will enable enterprises to achieve operational efficiencies and save costs.

For organizations that have workloads running in AWS cloud and need self-service backup and restores from enterprise application tools, Dell EMC PowerProtect Data Manager provides data protection of workloads in AWS and AWS GovCloud.

Data owners and administrators can deploy Data Manager with automation from the AWS Marketplace to protect business-critical workloads in the cloud. Data Manager enables the protection of traditional workloads including Oracle, SQL, SAP HANA, and file systems as well as cloud native applications running in Kubernetes containers. Data Manager along with Dell EMC PowerProtect DD Virtual Edition (DDVE) provide high level of performance and deduplication.

### <span id="page-3-1"></span>Audience

This white paper is intended for Dell Technologies customers, partners and employees looking for options to protect the workloads hosted on AWS using Data Manager and DDVE.

## <span id="page-4-0"></span>1 Introduction

## <span id="page-4-1"></span>1.1 Dell EMC PowerProtect Data Manager for AWS

Data Manager is a software-defined data protection software that can be installed in minutes on AWS cloud. Data Manager enables the transformation from traditional centralized protection to an IT-as-a-service model based on a self-service design.

Data Manager on AWS enables protection of traditional workloads including Oracle, SQL, SAP HANA, and file systems as well as cloud native applications running in Kubernetes containers or VMs running in VMware Cloud.

Data Manager and DDVE can be deployed as one package from AWS Marketplace. DDVE on AWS can also be deployed outside of the Data Manager deployment process. DDVE runs up to 256TB per instance in-cloud and supports AWS Government Cloud. Data Manager includes a 90-day trial license by default.

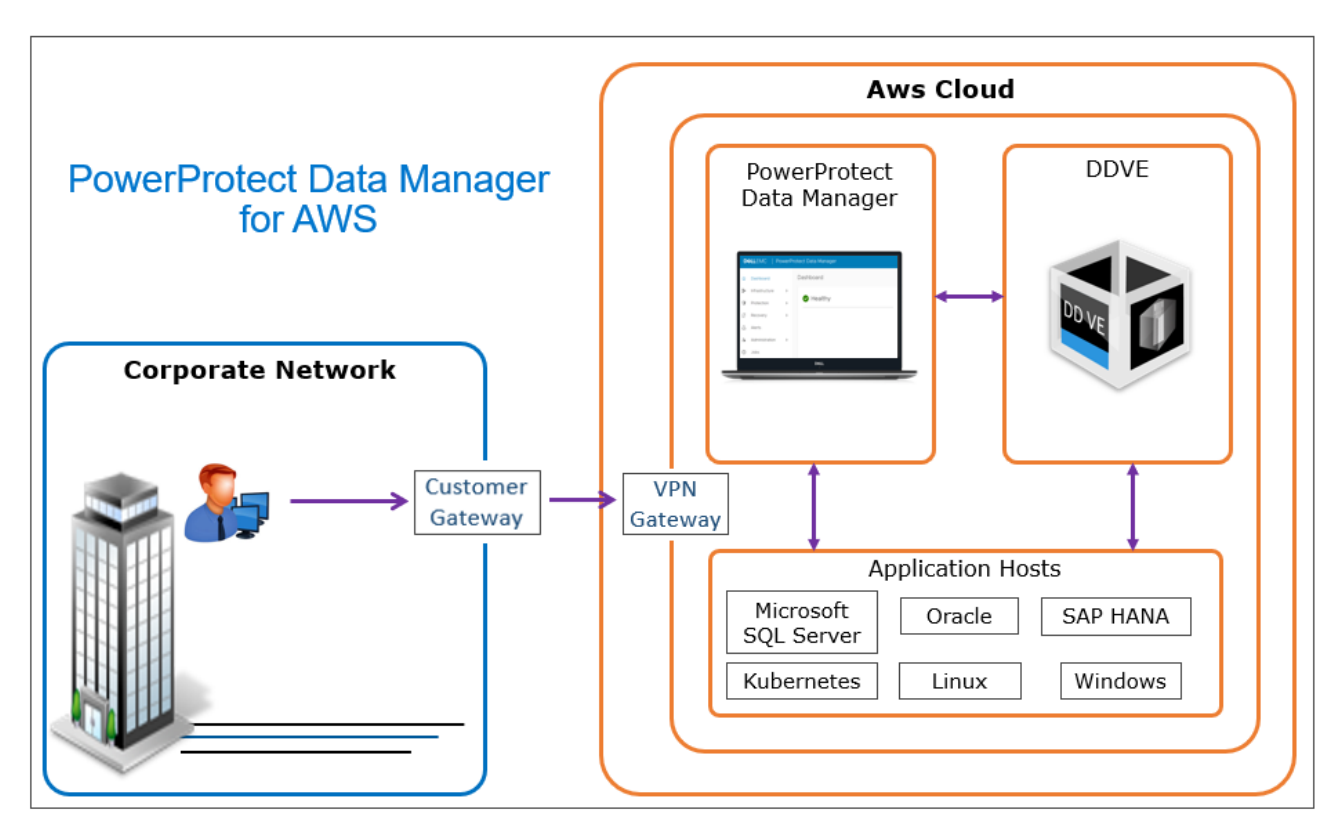

Using the AWS CloudFormation template, Data Manager can be deployed to an Elastic Compute Cloud (EC2) instance in a Virtual Private Cloud (VPC). Data Manager is deployed with a private IP address. A VPN gateway configuration is required to access Data Manager from an external site.

Data Manager deployed on AWS cloud requires DDVE as the protection storage appliance. DDVE is a software-only protection storage appliance that provides data protection for entry, enterprise, and serviceprovider environments. With Data Manager and DDVE on AWS, the business-critical workloads deployed on AWS cloud can be protected.

#### <span id="page-5-0"></span>1.2 Basic architecture overview

The following diagram represents the basic architecture of Data Manager on AWS. The diagram shows a possible distribution of Data Manager and DDVE in one private subnet, and application hosts in another.

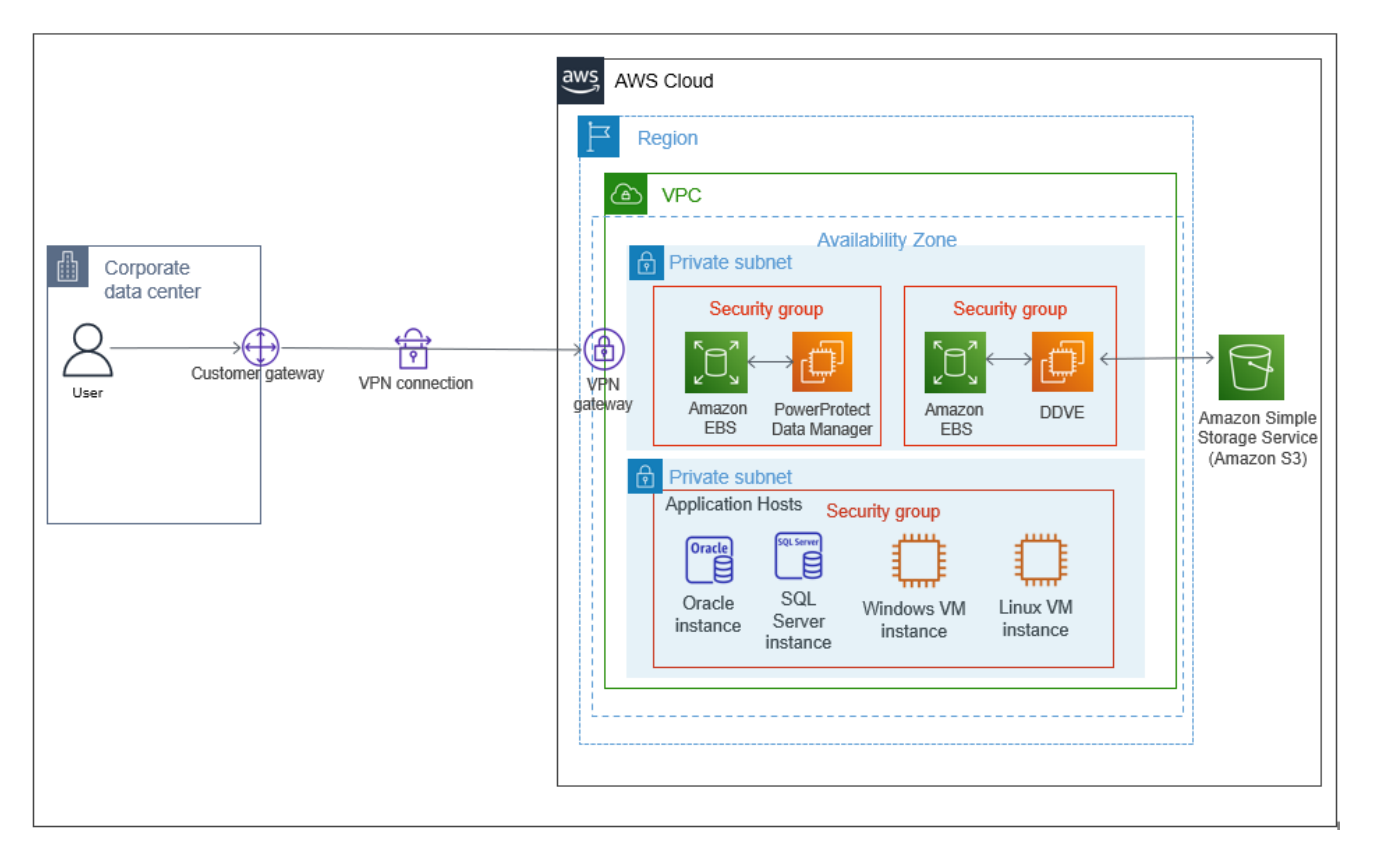

The Data Manager lockbox is in a secure Elastic Block Store (EBS) volume, where sensitive data, such as passwords, is encrypted and stored. Backup data is stored in a Simple Storage Services (S3) bucket, and the backup metadata is stored on a DDVE EBS volume.

Please see [Dell EMC PowerProtect Data Manager Amazon Web Services Deployment Guide](https://dl.dell.com/content/docu103806_powerprotect-data-manager-19-8-aws-deployment-guide.pdf?language=en_us) for more details on the different architecture models.

### <span id="page-5-1"></span>1.3 AWS data-transfer costs

Amazon charges the monthly fee based on the amount and types of data transferred by Data Manager and DDVE in AWS cloud.

- − Most of the data that is transferred in an AWS cloud occurs between the hosts being protected and DDVE
- − If Kubernetes is being used, data is also transferred between the protection engine hosts and DDVE
- − Amazon does not have data-transfer fees for hosts that are in the same availability zone (AZ)

For pricing of Amazon monthly hosting in general, see the [Amazon Pricing Calculator.](https://calculator.aws/#/estimate) For details on Amazon data-transfer fees, see [Amazon EC2 Pricing](https://aws.amazon.com/ec2/pricing/on-demand/)

**Note** - To minimize data-transfer costs, minimize the path that data transfers take by using as few availability zones and regions as possible.

## <span id="page-6-0"></span>2 Deploying Data Manager and DDVE on AWS

### <span id="page-6-1"></span>2.1 Preparing for deployment

- 1. For a secure login to Data Manager, create an EC2 key access pair. See Amazon EC2 Key Pairs for instructions.
- 2. Set up the network environment. For secure access to the Data Manager on AWS, it is recommended to use the VPC architecture provided by AWS.

Set up and configure the following components:

- VPC
- subnet
- Route tables
- Security groups
- A network access control list
- VPC Gateway endpoint for connectivity to S3

### <span id="page-6-2"></span>2.2 Deployment requirements

- 1. Create an AWS account. To set up an account, navigate to<https://aws.amazon.com/getting-started/>
- 2. As per AWS recommendation, create an identity and access management (IAM) user or role for authenticating with AWS and The IAM user must be allowed to perform AWS CloudFormation actions.
- 3. As a Security and operational best practices, Enable AWS CloudTrail logs to enable governance, compliance, and operational and risk auditing of AWS account.
- 4. IAM role that enables DDVE access to S3.
- 5. Empty S3 bucket name for automatic configuration.
- 6. Data Manager NTP server for Data Manager automatic configuration.
- 7. **VPC DNS requirements** DNS resolution is critical for the deployment and configuration of the Data Manager external proxy and the Data Manager and DDVE appliances. Every infrastructure component should be resolvable through a fully qualified domain name (FQDN). Both forward (A) and reverse (PTR) lookups are required. When configuring VPC DNS, enable the following:
	- DNS resolution
	- DNS hostnames

**Note**: DNS hostnames are disabled by default when a VPC is created.

See [Dell EMC PowerProtect Data Manager Amazon Web Services Deployment Guide](https://dl.dell.com/content/docu103806_powerprotect-data-manager-19-8-aws-deployment-guide.pdf?language=en_us) and [Dell EMC](https://dl.dell.com/content/docu104032_dd-virtual-edition-7-6-0-5-in-amazon-web-services-aws-installation-and-administration-guide.pdf?language=en_us)  [PowerProtect DDVE on Amazon Web Services Installation and Administration Guide](https://dl.dell.com/content/docu104032_dd-virtual-edition-7-6-0-5-in-amazon-web-services-aws-installation-and-administration-guide.pdf?language=en_us) for more details on prerequisites for deploying Data Manager and DDVE on Azure.

### <span id="page-6-3"></span>2.3 Network interoperability

- 1. **VMware Cloud interoperability** Data Manager for AWS supports all the features that are supported by VMC on AWS.
- 2. **DNS configuration** If using a custom DNS server, a DNS server must be configured to be used for name resolution of hosts in the VMC-on-AWS and Data Manager-on-AWS networks. This server can be in either the VMC-on-AWS network or the Data Manager-on-AWS network.

Forward and reverse lookups are required for the following hosts:

- the Data Manager instance
- all DDVE instances
- the VM Direct protection engines
- vCenter and ESXi

Set this DNS server as the primary DNS server for the Data Manager instance once it has been deployed.

3. **Network traffic rules** - Network traffic rules must be configured for hosts in the Data Manager-on-AWS network to communicate with hosts in the VMC-on-AWS network.

Data Manager requires inbound and outbound traffic between it and the following hosts in the VMC-on-AWS network:

- the VM Direct protection engines
- the primary DNS server
- vCenter and ESXi

DDVE instance requires inbound and outbound traffic between them and the VM Direct protection engines in the VMC-on-AWS network. To configure DDVE traffic rules, see the PowerProtect Data Manager [Administration and User Guide.](https://dl.dell.com/content/docu103805_powerprotect-data-manager-19-8-administration-and-user-guide.pdf?language=en_us)

### <span id="page-7-0"></span>2.4 Steps to deploy Data Manager and DDVE on AWS

- 1. In a browser, navigate to https://aws.amazon.com/marketplace
- 2. Search for **PowerProtect Data Manager and PowerProtect DD Virtual Edition** in the search field.

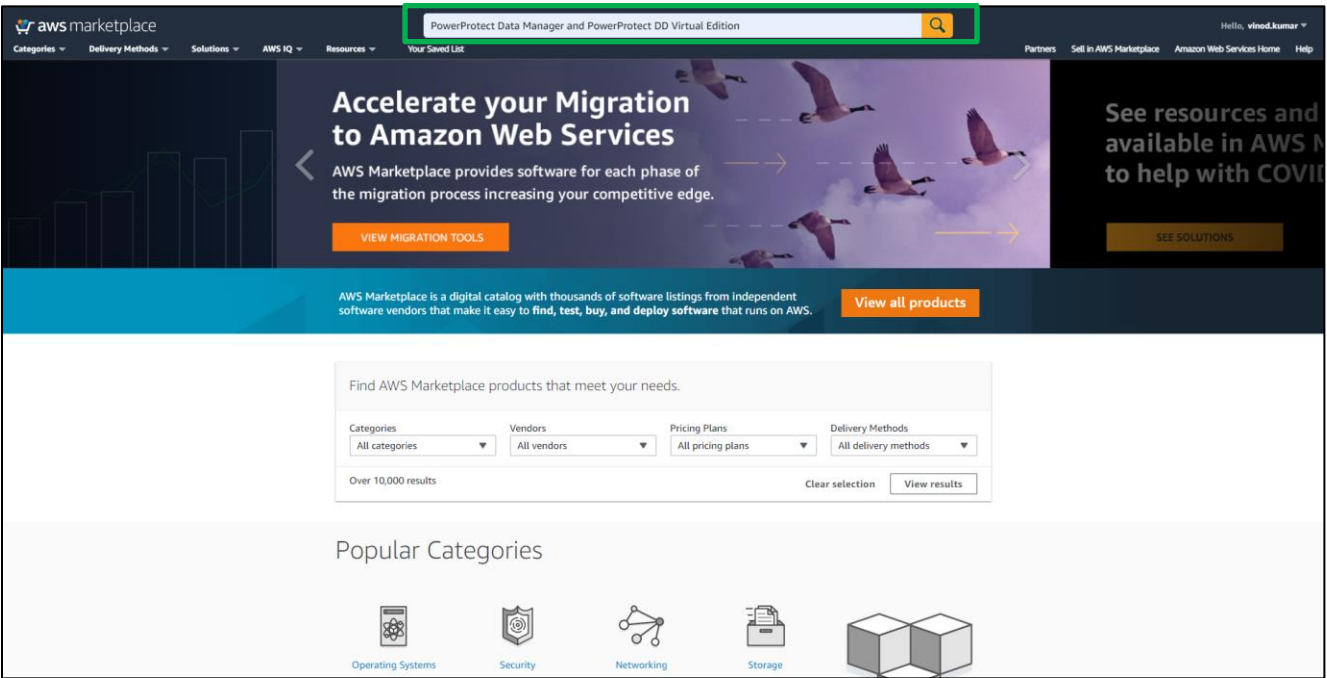

3. Select **Dell EMC PowerProtect Data Manager** and **PowerProtect DD Virtual Edition**.

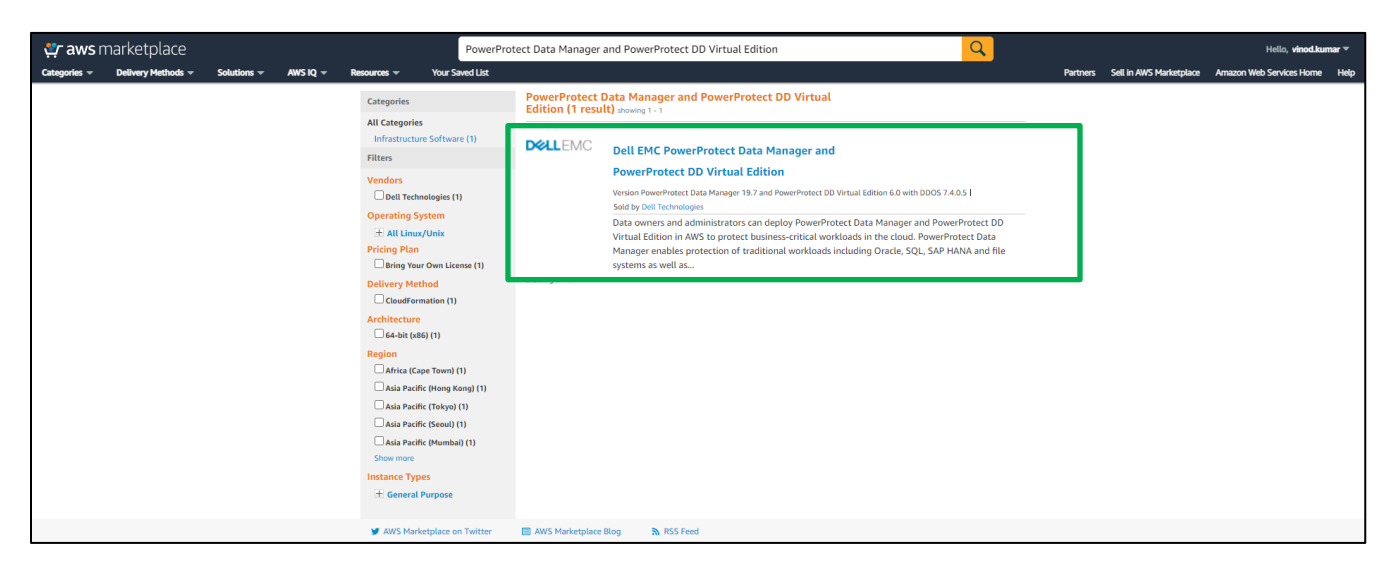

4. Select **Continue to Subscribe**.

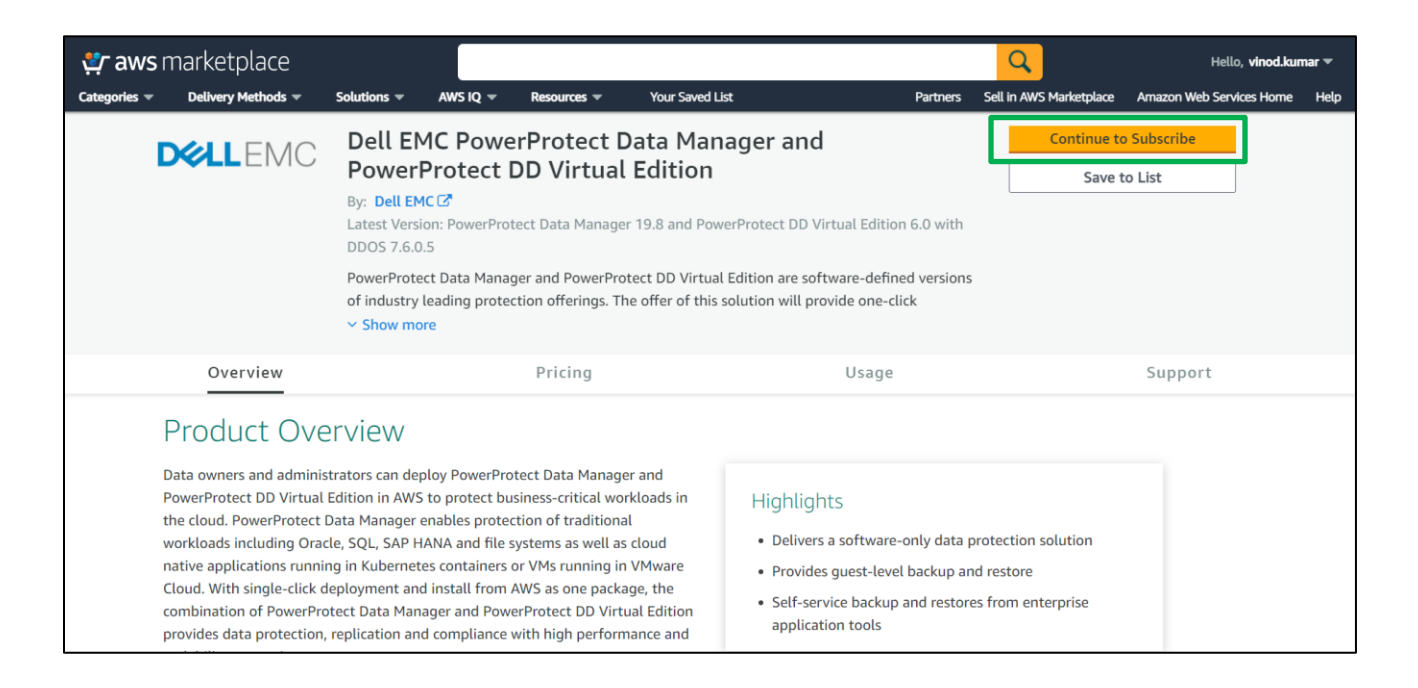

5. Select **Continue to Configuration.**

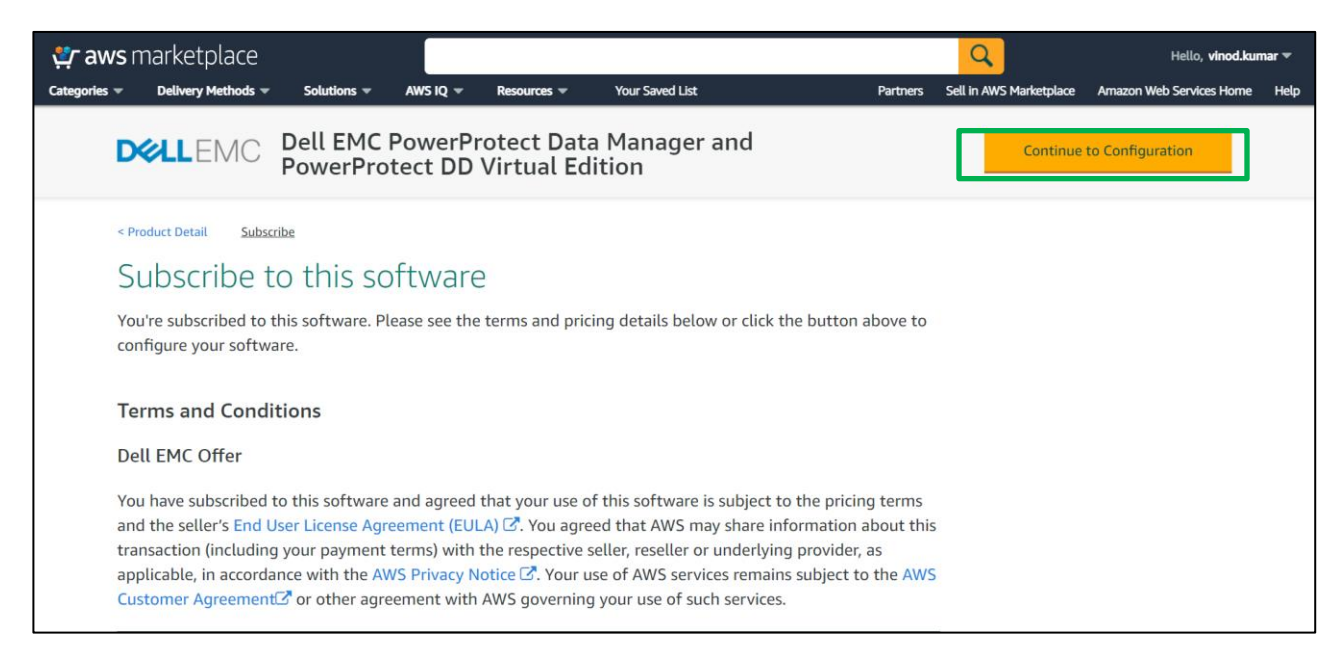

- 6. Select the following configuration and choose **Continue to Launch**.
	- − **Delivery Method**  Select the Cloud Formation Template
	- − **Software Version -** Select the correct version
	- − **Region -** Select where to deploy Data Manager and DDVE

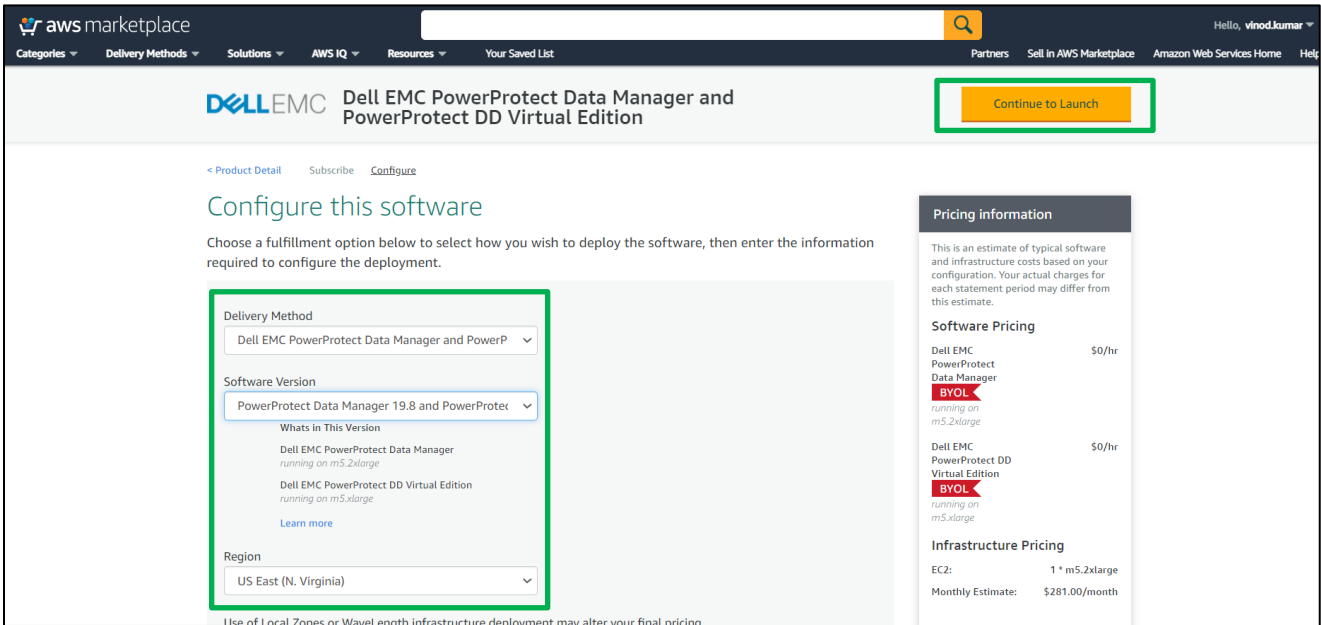

7. Review the configuration details, Choose **Launch Cloud Formation** from **Choose Action** option and select **Launch**.

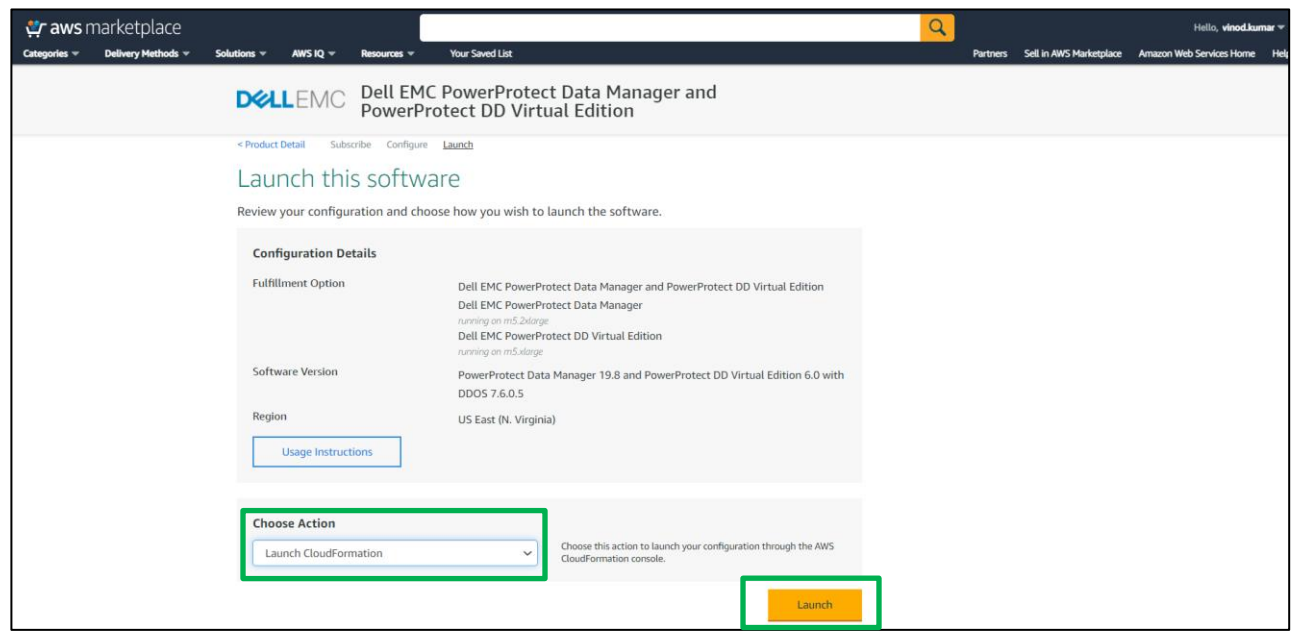

8. From the **CloudFormation** > **Stacks** > **Create stack** pane, click **Next**.

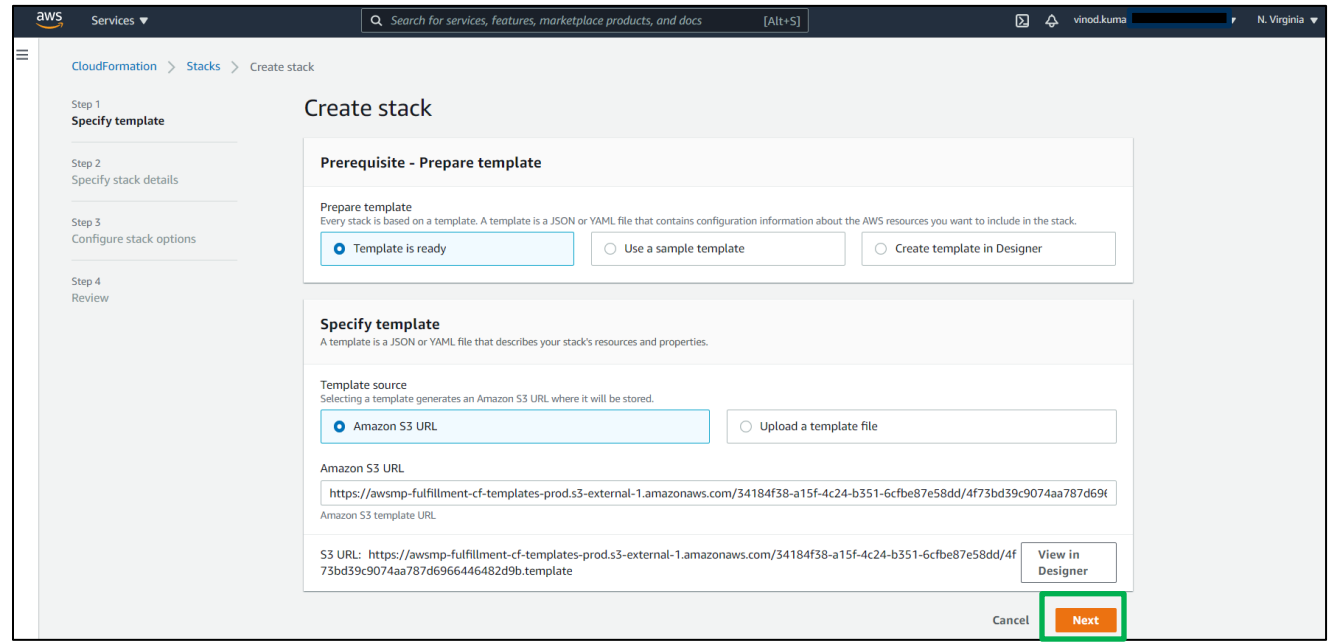

9. From the **CloudFormation > Stacks > Create stack > Specify stack details** pane, enter a name for the Data Manager in the Stack name text box and specify additional stack details and select **Next**.

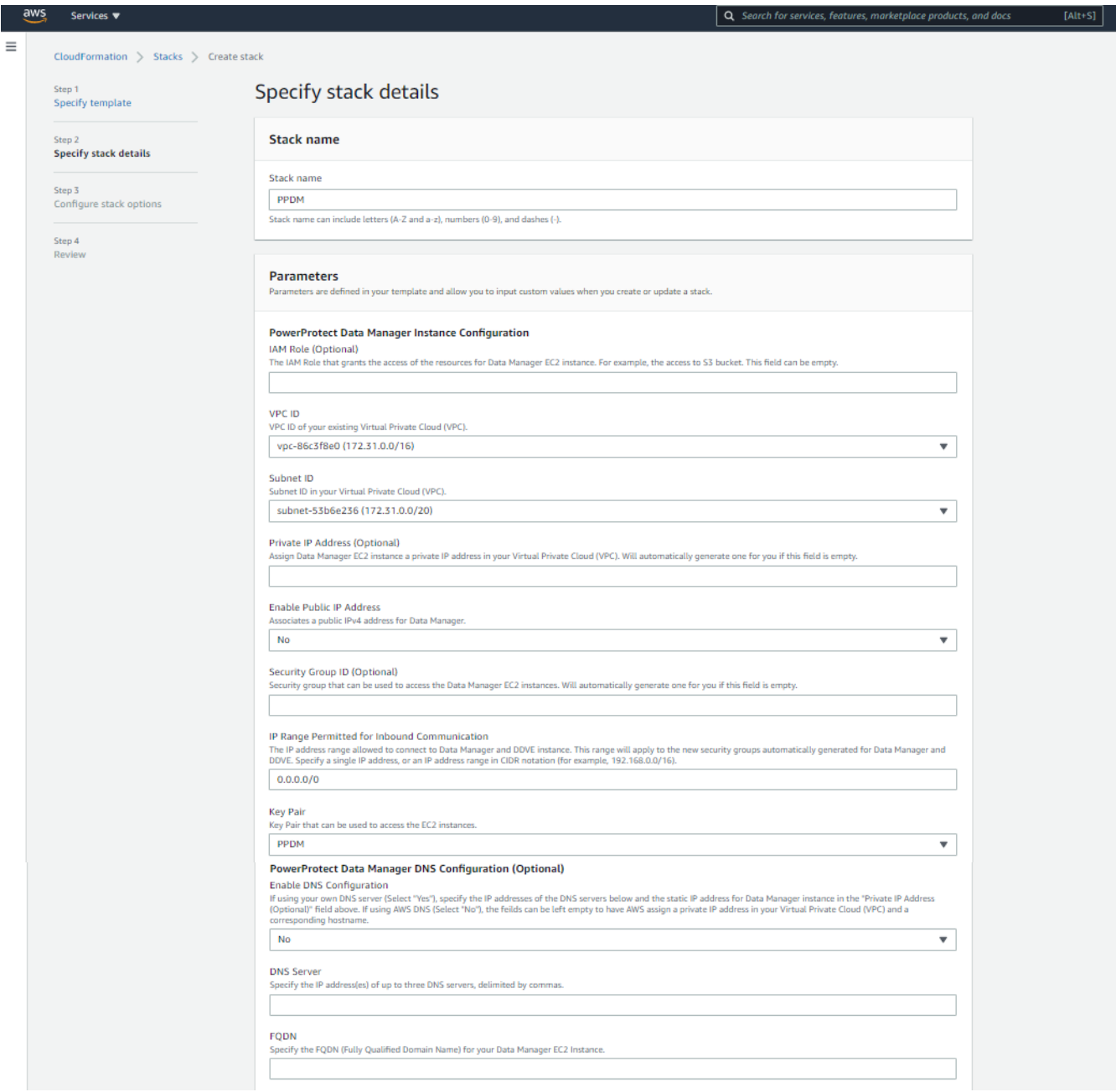

**DDVE instance configuration (Optional)** - Select **Yes** to deploy and launch a DDVE instance in the same subnet as Data Manager. Enter the configuration settings that will be applied to the DDVE instance.

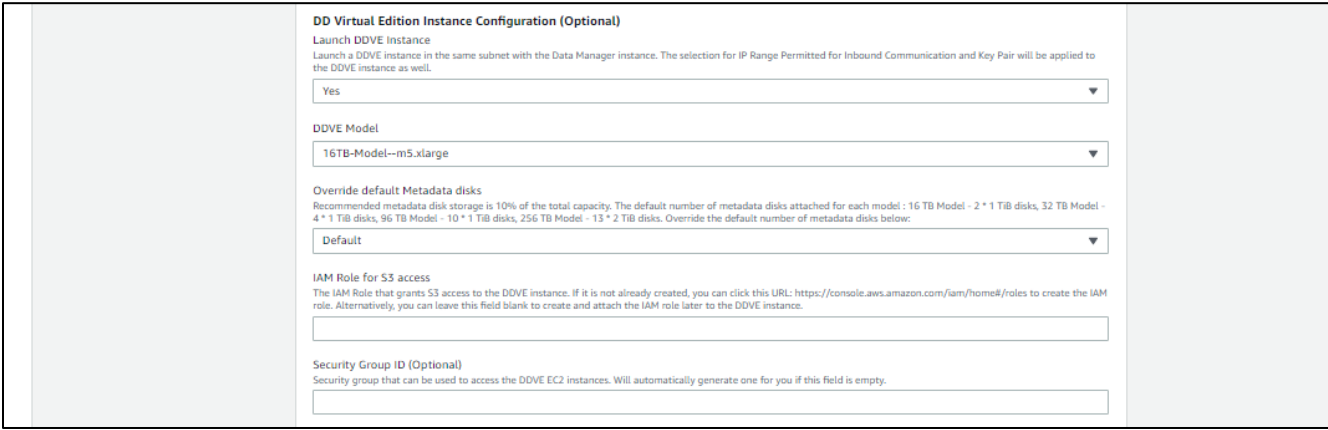

**Data Manager automatic configuration (Optional)** - Select **Yes** to enable **Automatic Configuration Settings** and to **Accept Product End User License Agreement (EULA)**. Enter the configuration settings that will be automatically applied to the Data Manager and DDVE instances when the stack is deployed.

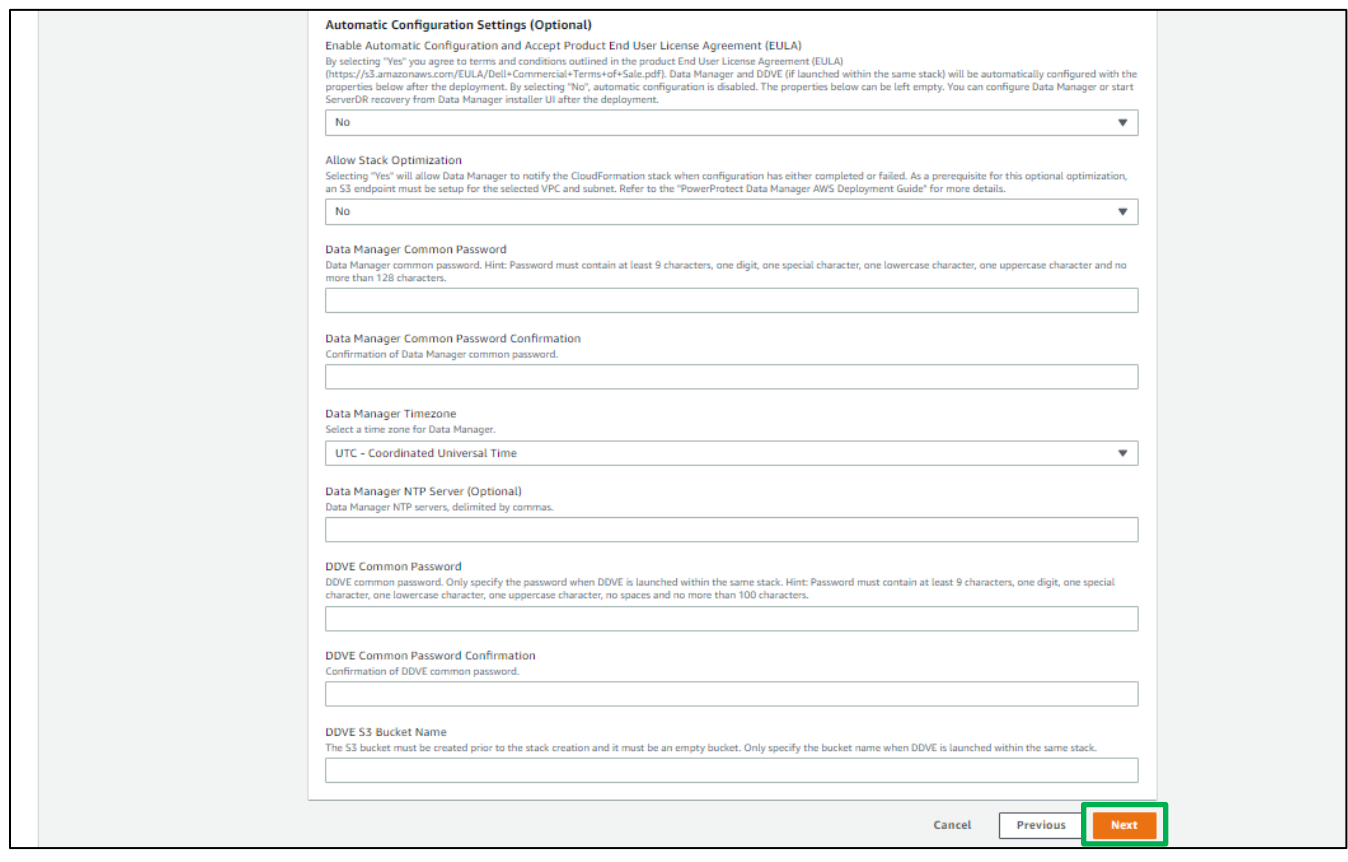

10. From the **CloudFormation > Stacks > Create stack > Configure stack options** page:

a. Either enable or disable **Rollback on failure**.

**Note** - Selecting Disabled is recommended.

- If Enabled, stack optimization was enabled, and automatic configuration was enabled but fails, then the deployment of Data Manager will be aborted
- If Disabled and automatic configuration was enabled but fails, then the instances must be manually configured after deployment

#### b. Click **Next**.

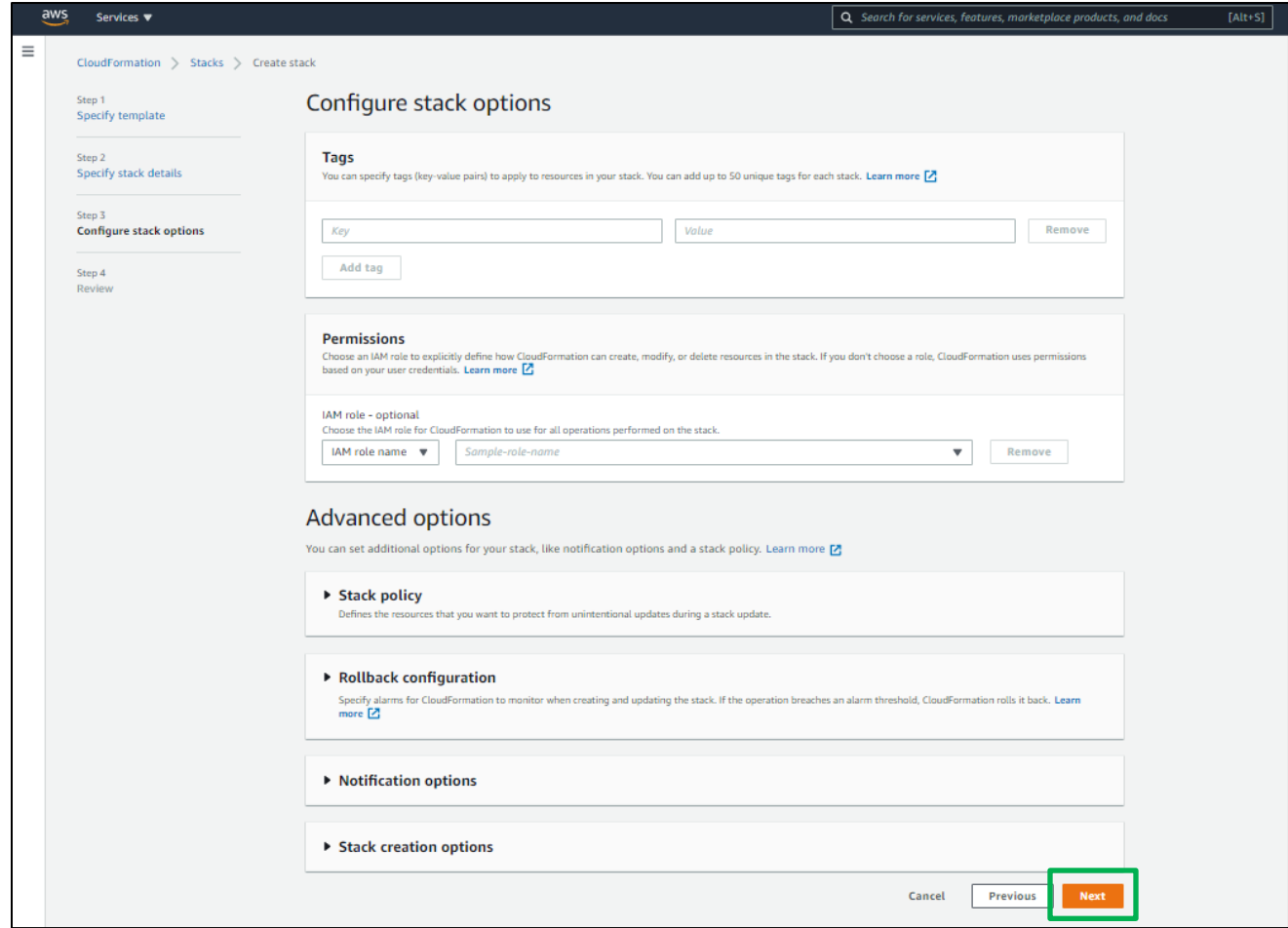

11. From the **CloudFormation > Stacks > Create stack > Review Stack Name** pane, review the information provided and Click **Create Stack** to create the Data Manager and DDVE instance.

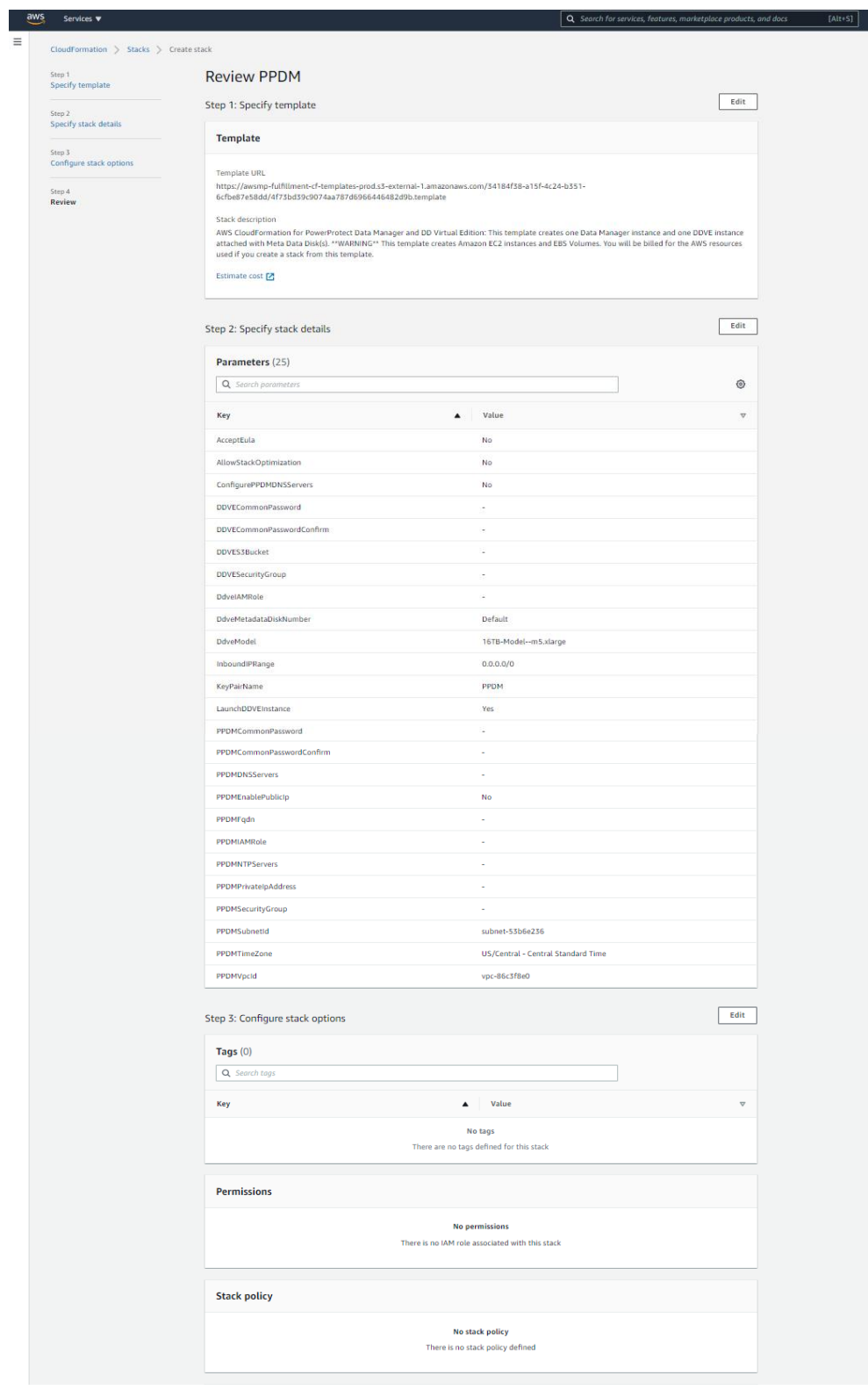

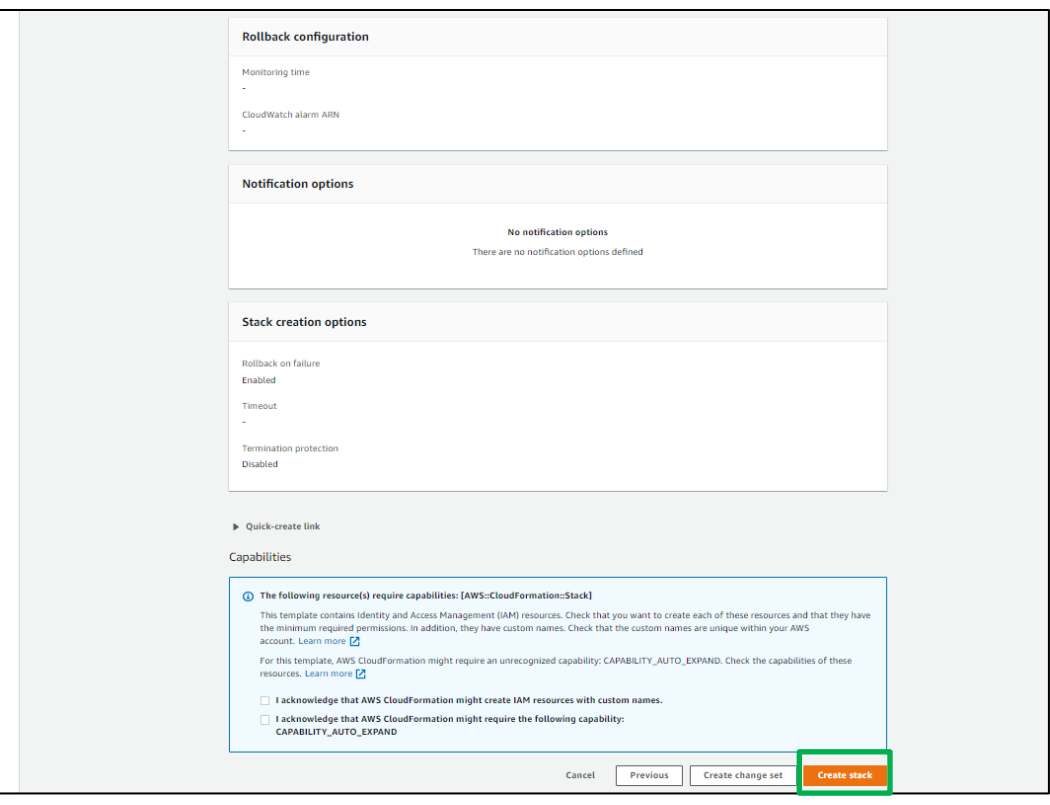

12. Monitor the stack creation in progress and wait until **CREATE\_COMPLETE** is displayed.

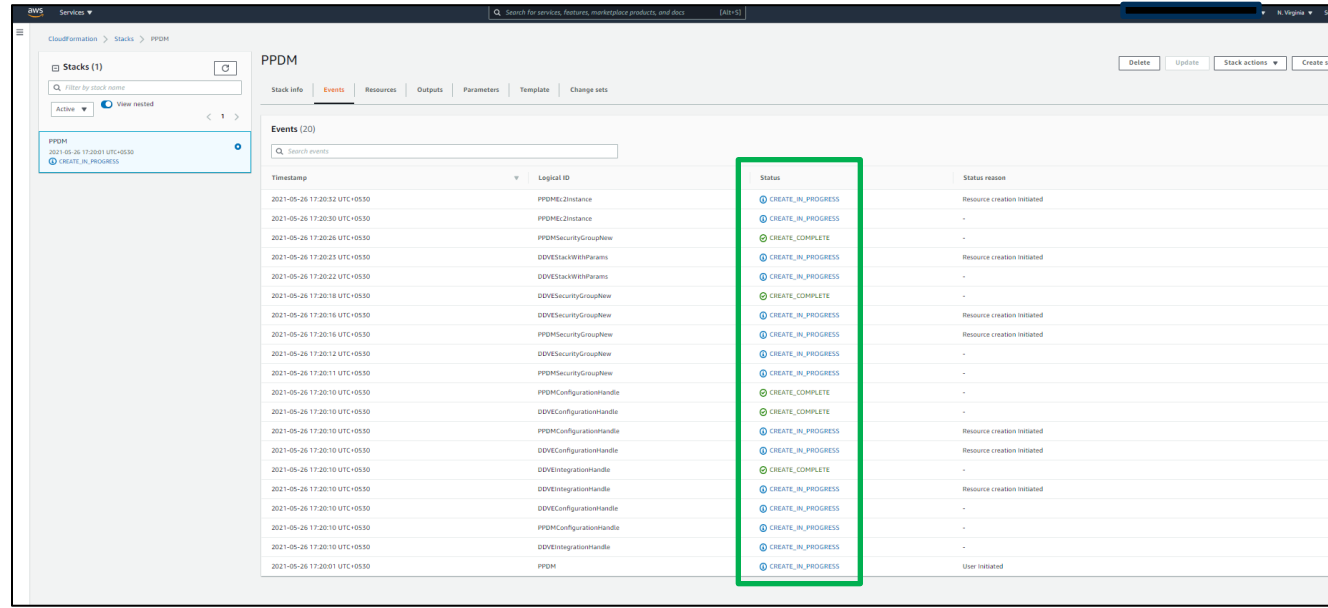

13. The Data Manager and DDVE instance has been successfully created using the Cloud Formation template.

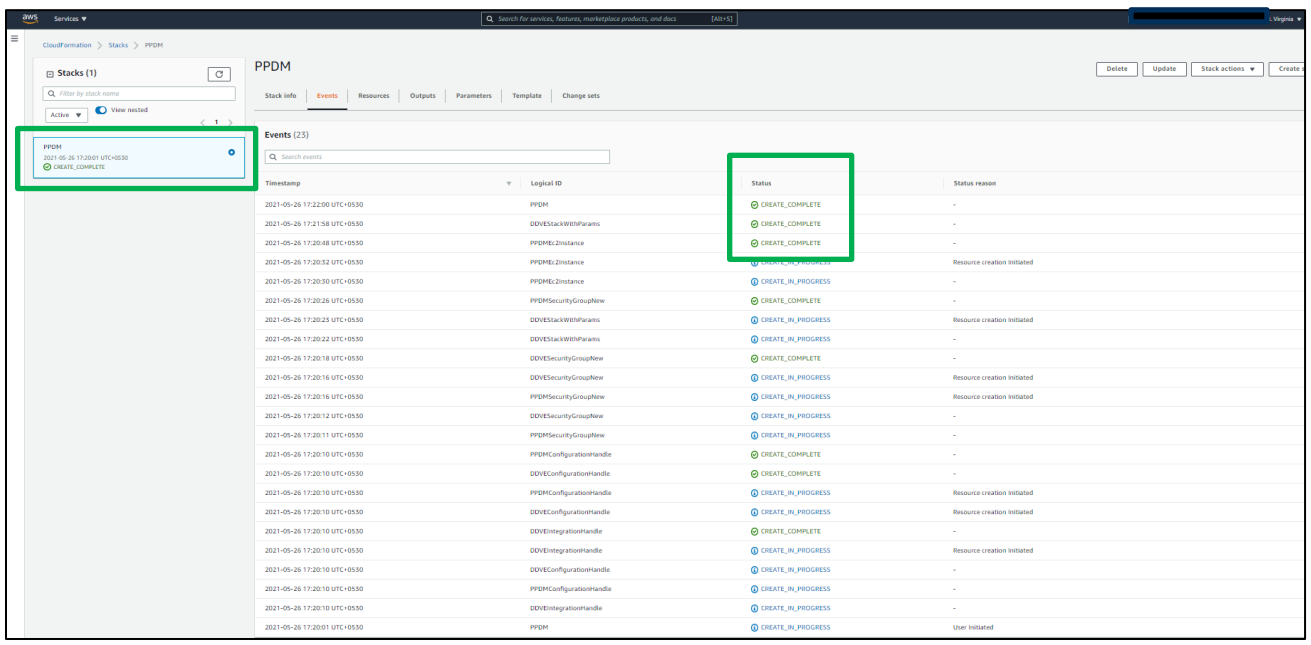

14. From the EC2 Instance Management Console, wait until the Data Manager and DDVE instance are initialized and running.

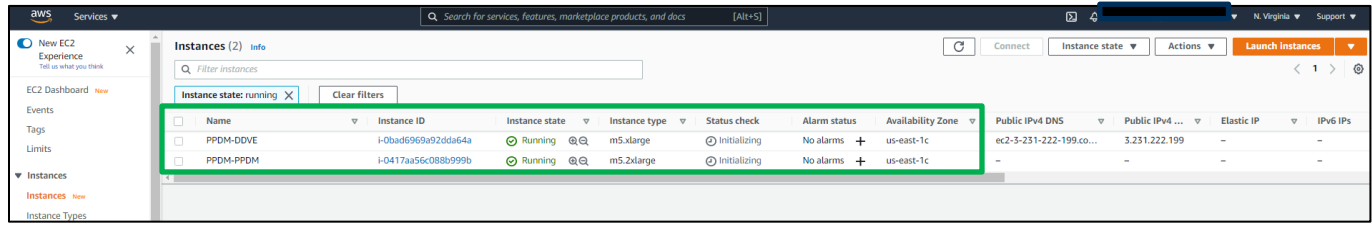

15. Data Manager and DDVE instance state are running and ready for configuration.

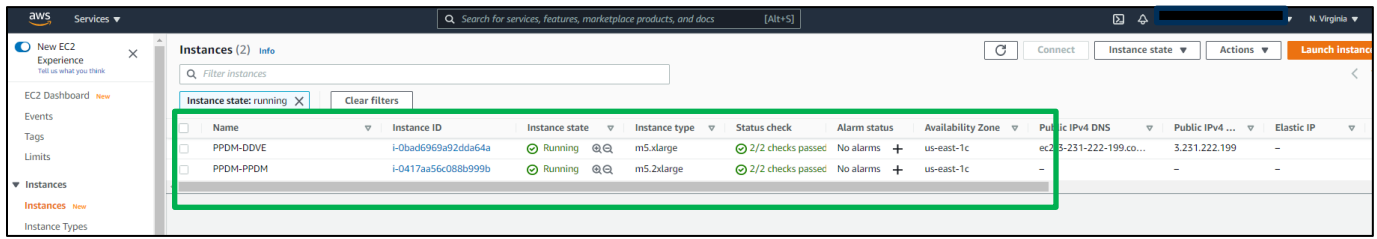

**Note**: The Data Manager virtual appliance and DDVE instance deployment takes few minutes to start and initialize.

#### **Data Manager instance is ready for configuration**

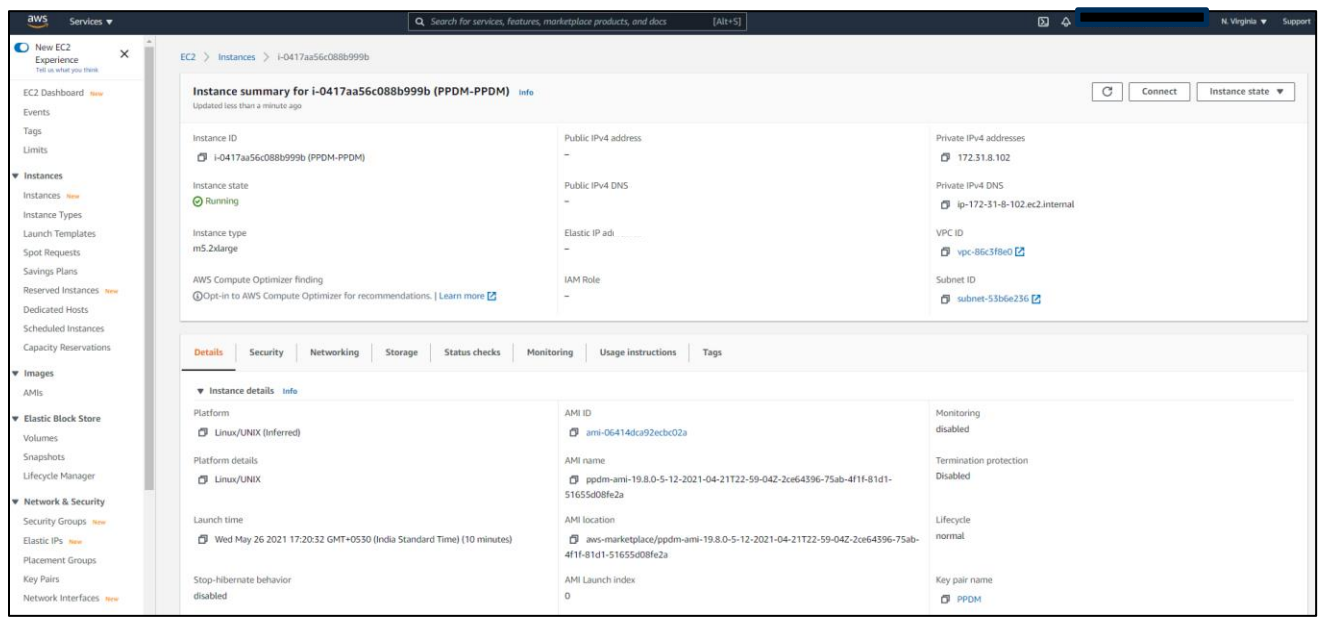

Refer **Dell EMC PowerProtect Data Manager Amazon Web Services Deployment Guide** for more detailed deployment information.

#### **DDVE instance is ready for configuration**

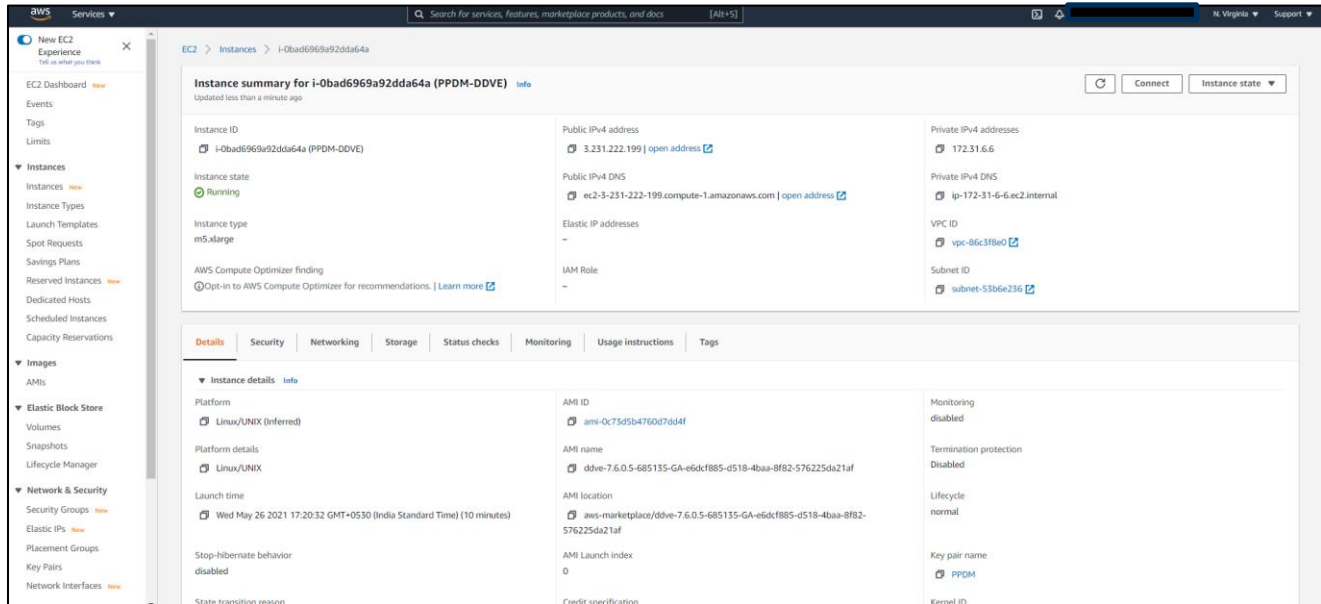

Please see [Dell EMC PowerProtect DDVE on Amazon Web Services Installation and Administration Guide](https://dl.dell.com/content/docu104032_dd-virtual-edition-7-6-0-5-in-amazon-web-services-aws-installation-and-administration-guide.pdf?language=en_us) for details on how to configure the DDVE instance deployed on AWS.

## <span id="page-18-0"></span>3 Configuring Data Manager deployed on AWS

- 1. From a host that has network access to Data Manager, using Google Chrome connect to the appliance: **https://<appliance\_hostname or IP address>**
- 2. On the Welcome page, select **New Install** to set up Data Manager as a new installation and click **Next**.

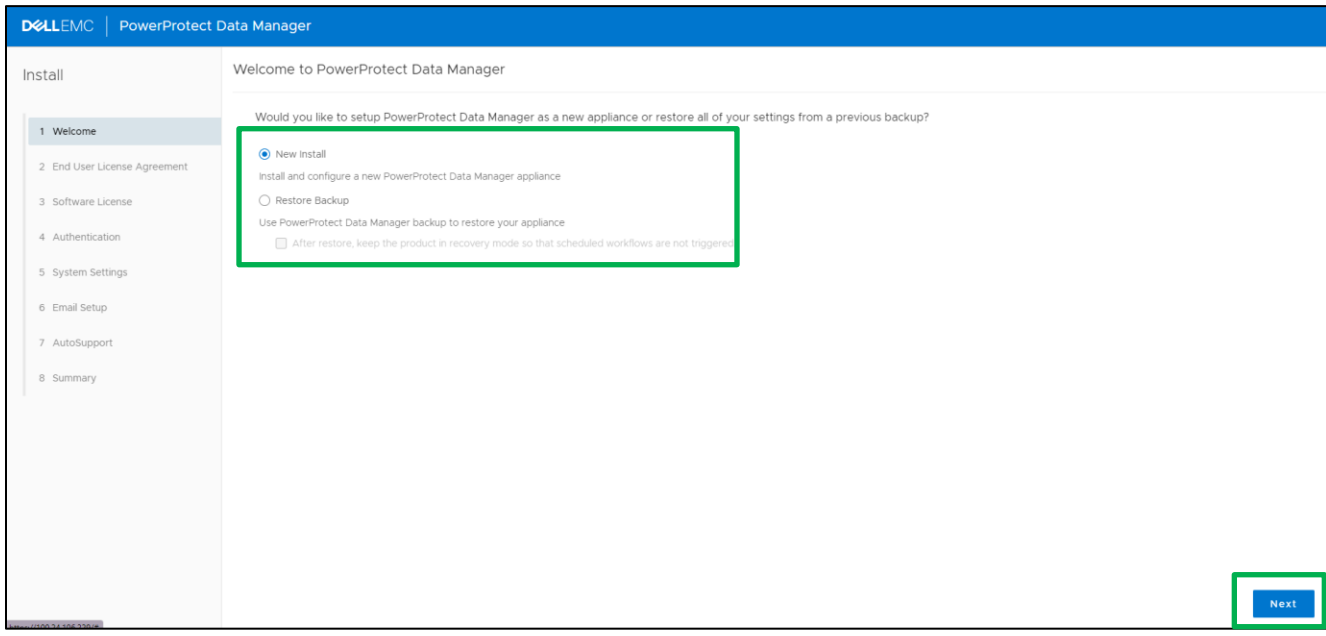

3. Review the **End User License Agreement**, choose **I accept** and select **Next**.

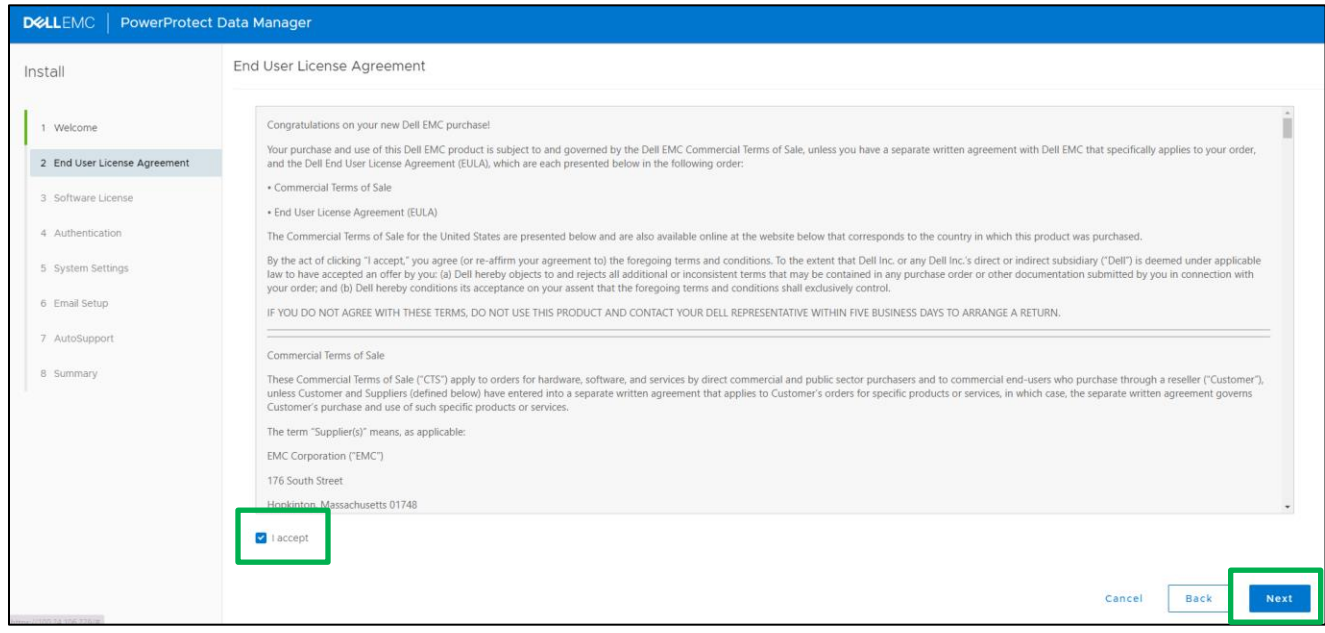

- 4. On the Software License pane, perform the following actions:
- a. In the **License Type** field, select a type of license.
	- − To use an evaluation license, select **90 days evaluation license**
	- − To load a license, select **License File > Choose File** and browse to and select the license file to load
	- − To copy the contents of the license file, select **Plain Text** and copy the contents of the license file into the plain text field
- b. Click **Next**.

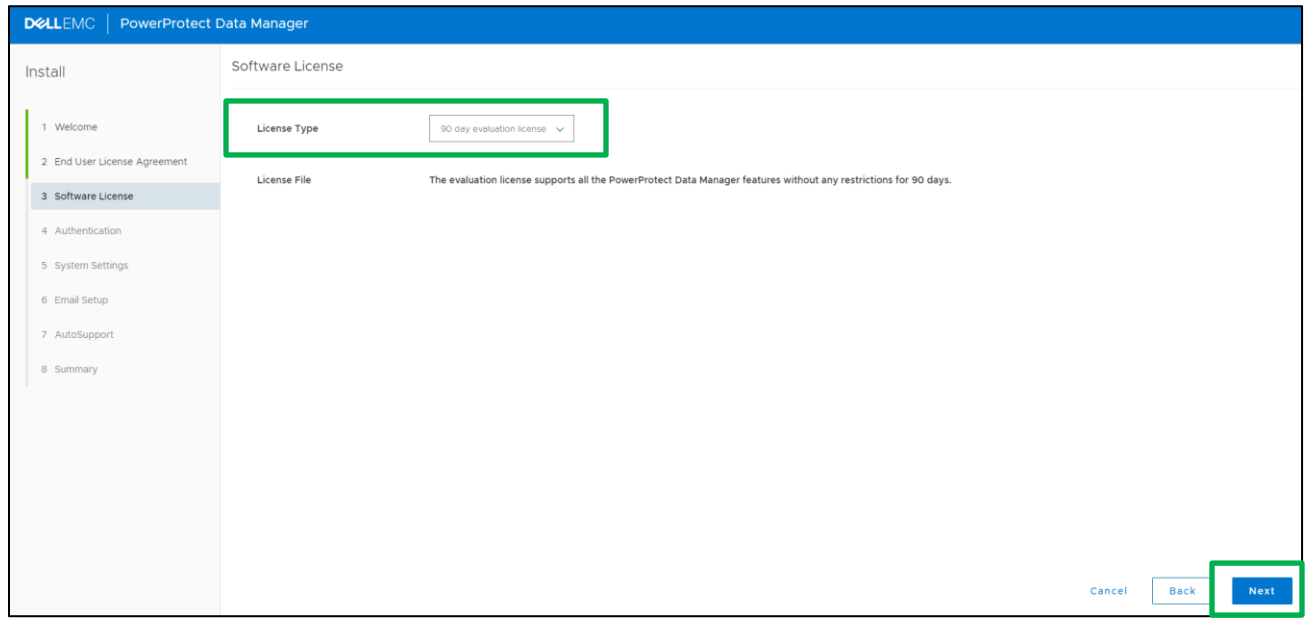

5. In the **Authentication** pane, perform the following actions:

The Use common password option is selected by default. This toggle sets one initial password for use with all Data Manager interfaces.

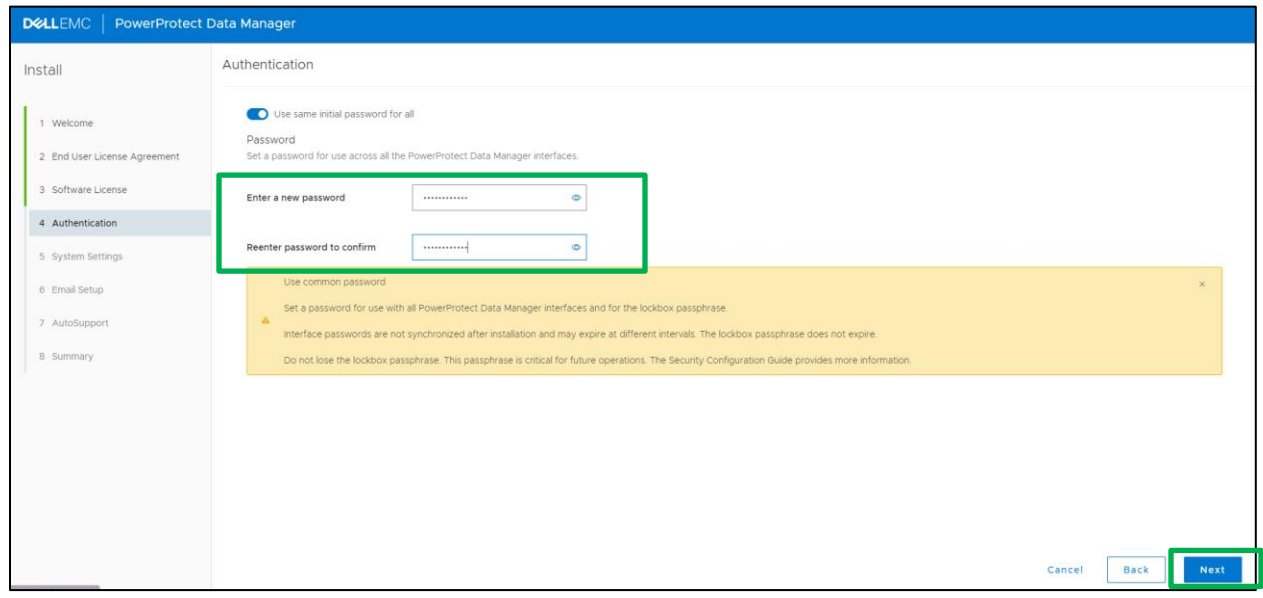

a. Optionally, clear the Use common password option.

If the Use common password option is selected, in the Enter a new password and Renter password to confirm fields, specify a password.

If the Use common password option is not selected, in the Enter a new password and Renter password to confirm fields, specify individual passwords for the interfaces.

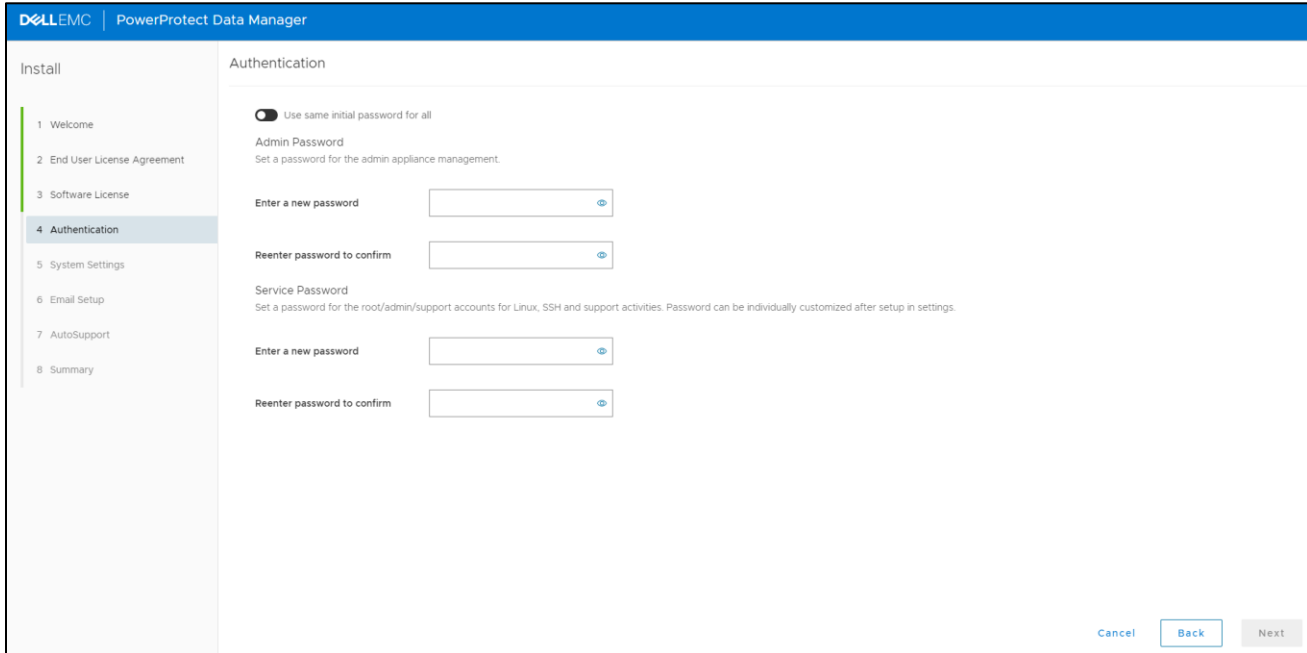

Ensure that the password meets the following requirements:

- − A minimum of nine characters and a maximum of one hundred characters
- − At least one numeric character (0-9)
- − At least one uppercase character (A-Z)
- − At least one lowercase character (a-z)
- − At least one special character from the following list of acceptable characters: !@#\$%^&\*()\_-+=~{}[]<>?/`:;',.|\" (Spaces are allowed)

#### b. Click **Next**.

- 6. In the **System Settings** pane, perform the following actions:
	- a. In the **Current Timezone** list box, select the time zone where the system is physically located.
	- b. To add an NTP server, click **Add**.
	- c. In the **Server IP Address** field, specify the NTP server IP address.
	- d. Click **Add**.
	- e. To change the list of NTP servers, click **Edit** or **Delete**.
	- f. Click **Next**.

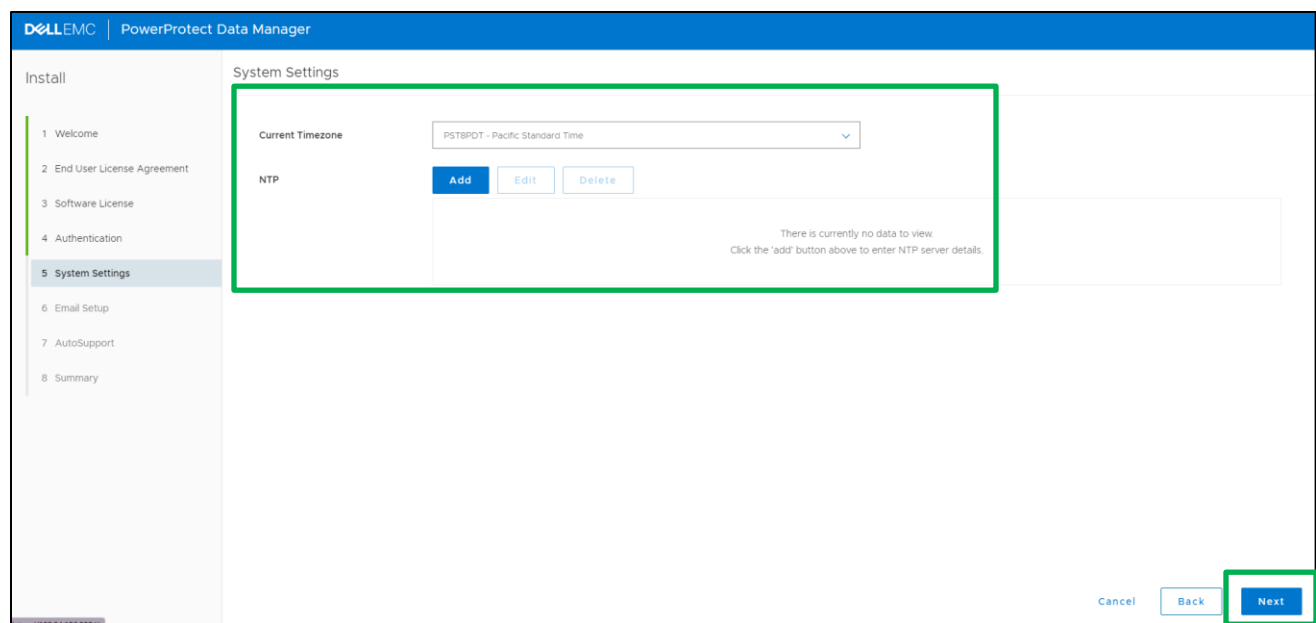

- 7. In the **Email Setup - Optional** pane, perform the following actions:
	- a. In the **Mail Server** field, specify the SMTP server IP address.
	- b. In the **Admin Email** field, specify the administrator email address.
	- c. In the **Recipient for Test Email** field, specify the recipient email address.
	- d. In the **Port** field, specify the TCP port to connect to the SMTP server.
	- e. In the **Username** field, specify the mail username.
	- f. In the **Password** field, specify the mail password.
	- g. To send a test email to the specified IP address, click **Send Test Email**.
	- h. To acknowledge the test email was successfully sent, click **OK**.

i. To send diagnostic and usage data to Dell EMC for proactive support and to help improve our products and services, switch Auto Support to ON.

When enabling auto support, click View Terms to review the telemetry software terms. Scroll down to click **Accept** to finish enabling auto support or Decline to disable auto support.

j. Click **Next**.

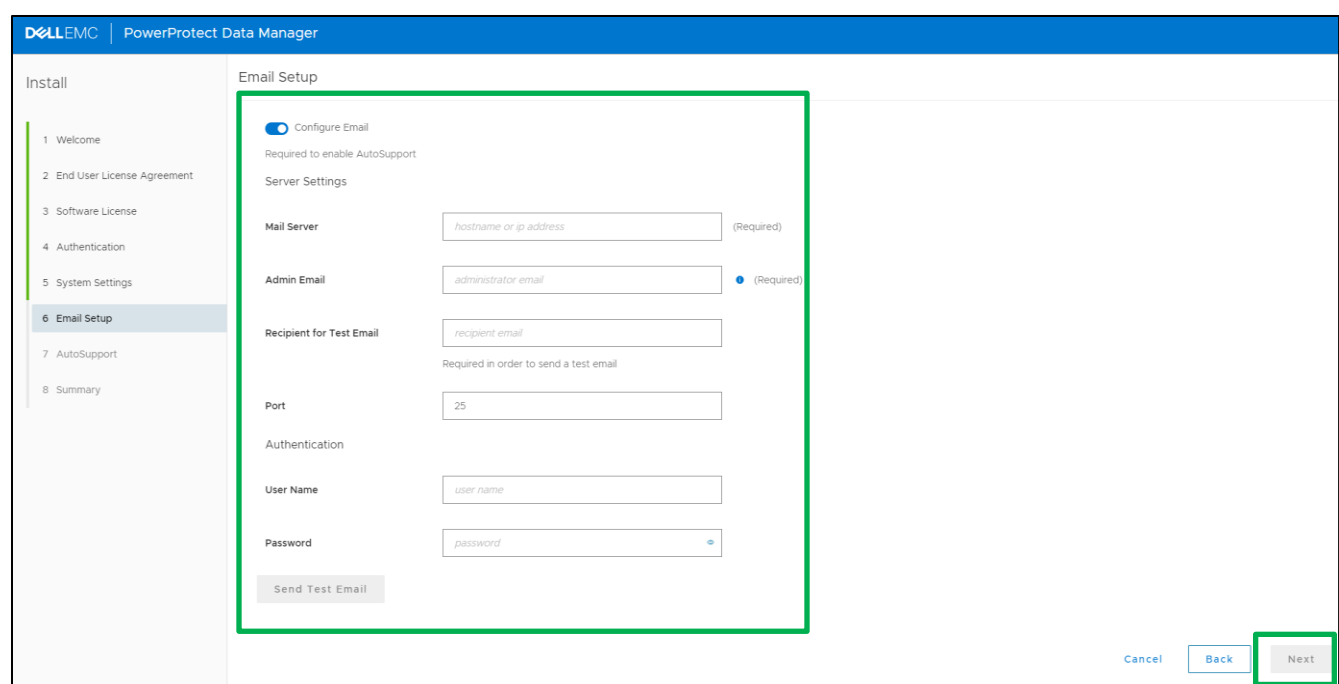

8. On the **Summary** pane, review the configuration choices and select **Done**.

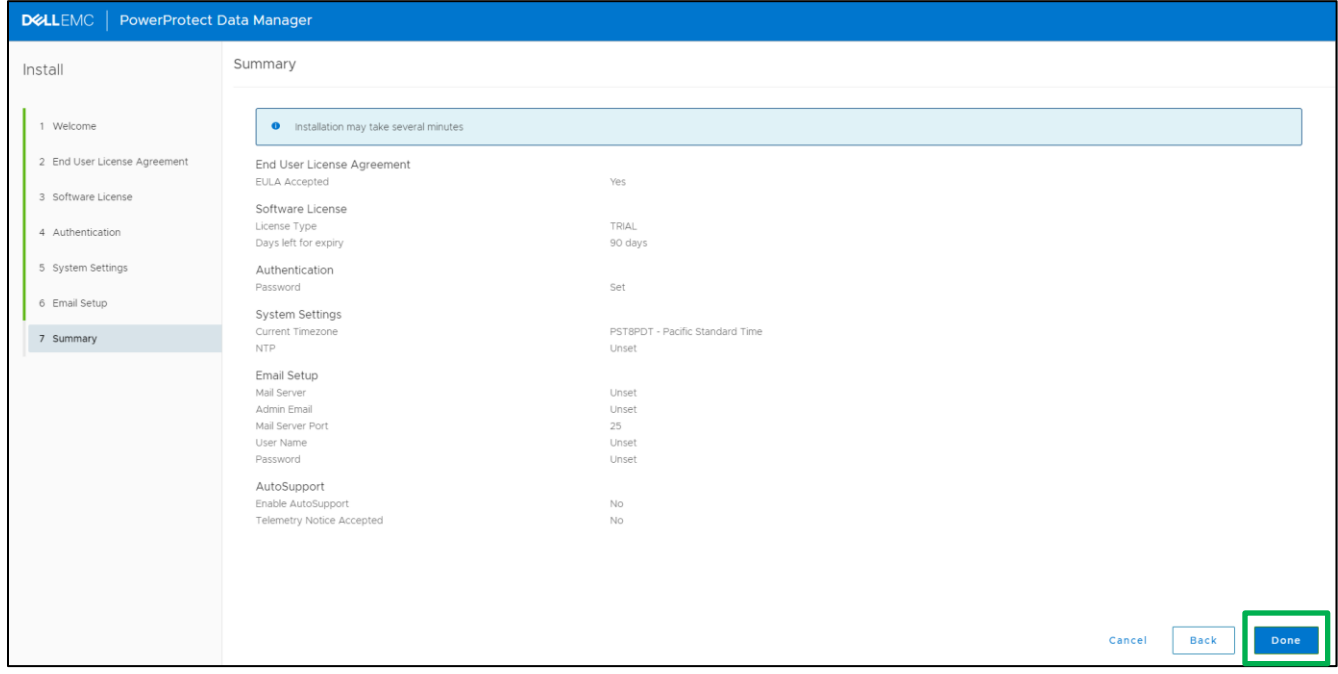

9. Within few minutes Data Manager configuration will be completed and prompt with the login screen.

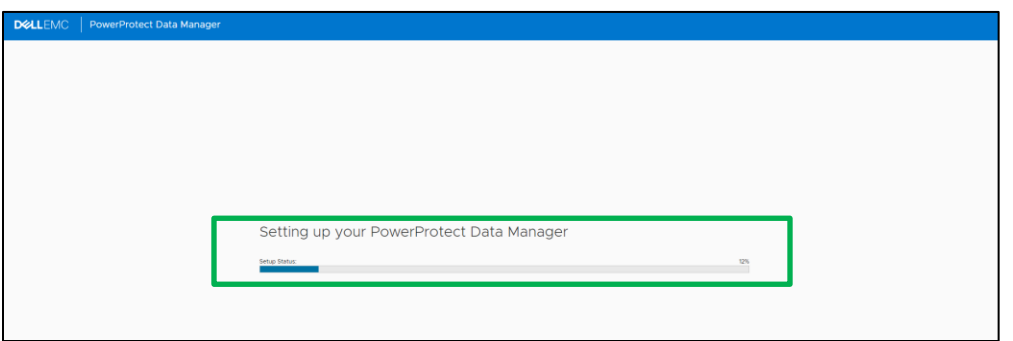

10. Login with username as "**admin**" the password set during the configuration.

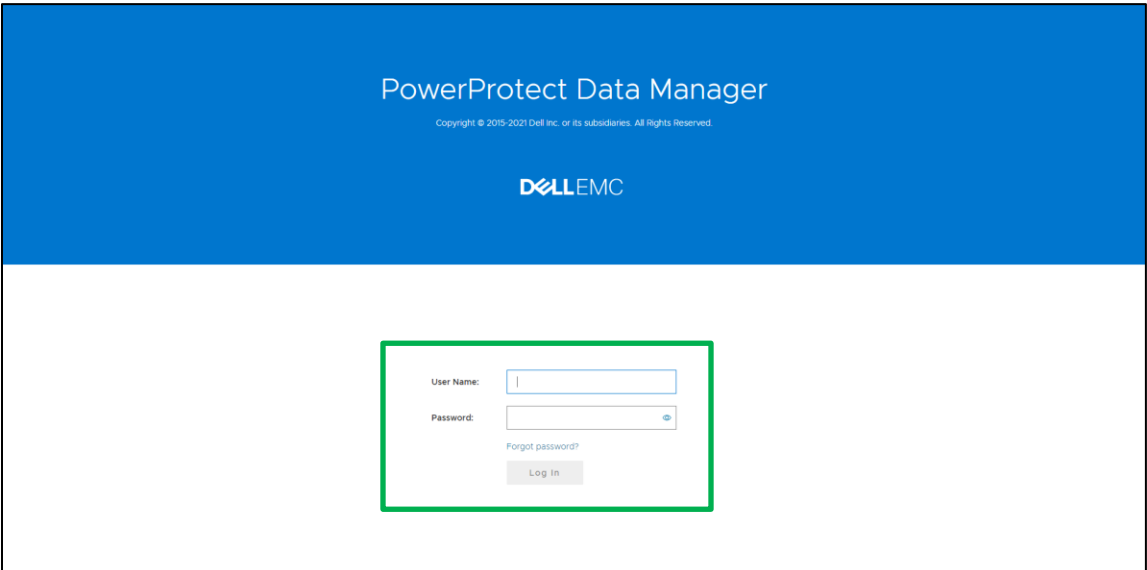

11. Data Manager is ready to protect the cloud workloads running on AWS.

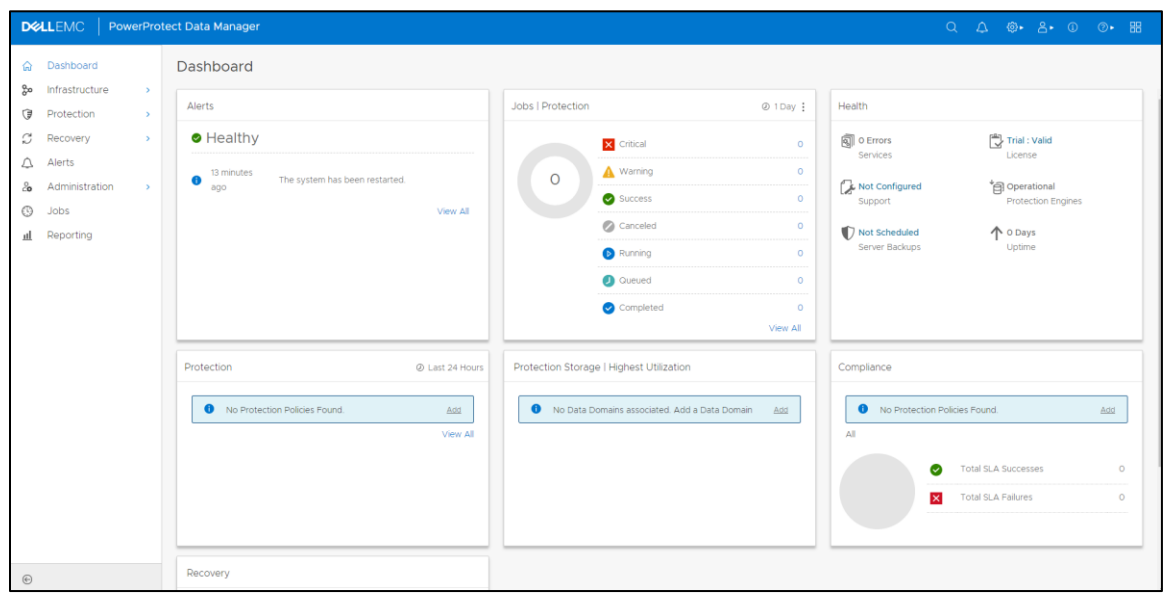

## <span id="page-24-0"></span>A Technical support and resources

[Dell.com/support](http://www.dell.com/support) is focused on meeting customer needs with proven services and support.

[Storage and data protection technical white papers and videos](https://www.dell.com/storageresources) provide expertise that helps to ensure customer success with Dell EMC storage and data protection products.

### <span id="page-24-1"></span>A.1 Related resources

#### **Dell EMC PowerProtect Data Manager**

- [Dell EMC PowerProtect Data Manager Amazon Web Services Deployment Guide](https://dl.dell.com/content/docu103806_powerprotect-data-manager-19-8-aws-deployment-guide.pdf?language=en_us)
- Dell EMC PowerProtect Data Manager Administration and User Guide
- **[Dell EMC PowerProtect Data Manager Security Configuration Guide](https://dl.dell.com/content/docu103816_powerprotect-data-manager-19-8-security-configuration-guide.pdf?language=en_us)**

#### **Dell EMC PowerProtect DD Virtual Edition**

- **[Dell EMC PowerProtect DDVE on Amazon Web Services Installation and Administration Guide](https://dl.dell.com/content/docu104032_dd-virtual-edition-7-6-0-5-in-amazon-web-services-aws-installation-and-administration-guide.pdf?language=en_us)**
- **[Dell EMC PowerProtect DD Virtual Edition on Amazon Web Services –](https://www.delltechnologies.com/resources/en-us/asset/white-papers/products/data-protection/h18632-dell-emc-powerprotect-dd-virtual-edition-on-amazon-web-services-wp.pdf) Technical White Paper**